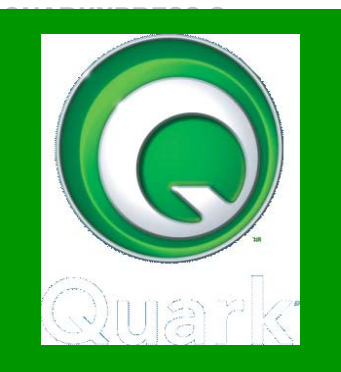

# ΕΚΠΑΙΔΕΥΤΙΚΟ ΕΓΧΕΙΡΙΔΙΟ ΒΙΒΛΙΟ ΚΑΘΗΓΗΤΗ

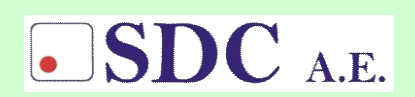

Κασταµονής 99α & Μακρυγιάννη 142 35 Ν. Ιωνία Tel. 210-2719100, fax :210-2718133 www.sdc.gr

**Το παρόν εκπονήθηκε στο πλαίσιο του Υποέργου 13 «Προσαρµογή Λογισµικού-Φάση ΙΙΙ» της Πράξης «Επαγγελµατικό λογισµικό στην ΤΕΕ: επιµόρφωση και εφαρµογή» (Γ' ΚΠΣ, ΕΠΕΑΕΚ, Μέτρο 2.3, Ενέργεια 2.3.2)** 

**που συγχρηµατοδοτείται από την Ευρωπαϊκή Ένωση/Ευρωπαϊκό Κοινωνικό Ταµείο**

#### Φορέας Υλοποίησης και Τελικός Δικαιούχος

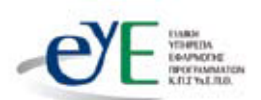

Υπουργείο Εθνικής Παιδείας και Θρησκευμάτων Ειδική Υπηρεσία Εφαρμογής Προγραμμάτων ΚΠΣ

#### Φορέας Λειτουρνίας

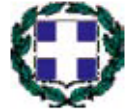

Υπουργείο Εθνικής Παιδείας και Θρησκευμάτων Διεύθυνση Σπουδών Δευτεροβάθμιας Εκπαίδευσης-Τμήμα Β'

#### Επιστημονικός Τεχνικός Σύμβουλος

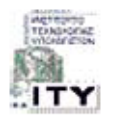

Ερευνητικό Ακαδημαϊκό | νστιτούτο Τεχνολογίας Υπολογιστών

#### Υπεύθυνος Πράξης

2003-2007 Προϊστάμενος Μονάδας Α1-Ειδική Υπηρεσία Εφαρμογής Προγραμμάτων ΚΠΣ-ΥπΕΠΘ. 2007-Προϊστάμενος Μονάδας Α1β-Ειδική Υπηρεσία Εφαρμογής Προγραμμάτων ΚΠΣ-ΥπΕΠΘ.

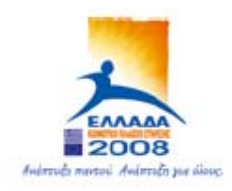

TROYPIEIO EGNIKHE RAIAEIAE KAI OPHEKEYMATON ΕΙΔΙΚΗ ΥΠΗΡΕΣΙΑ ΔΙΑΧΕΙΡΙΣΗΣ ΕΠΕΛΕΚ

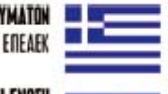

EYPONAÎKH ENDEH *ΣΥΓΧΡΗΜΑΤΒΔΟΤΗΣΗ* EYPONAÎKO KONONIKO TAMEIO

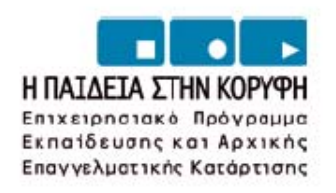

### **ΠΕΡΙΕΧΟΜΕΝΑ**

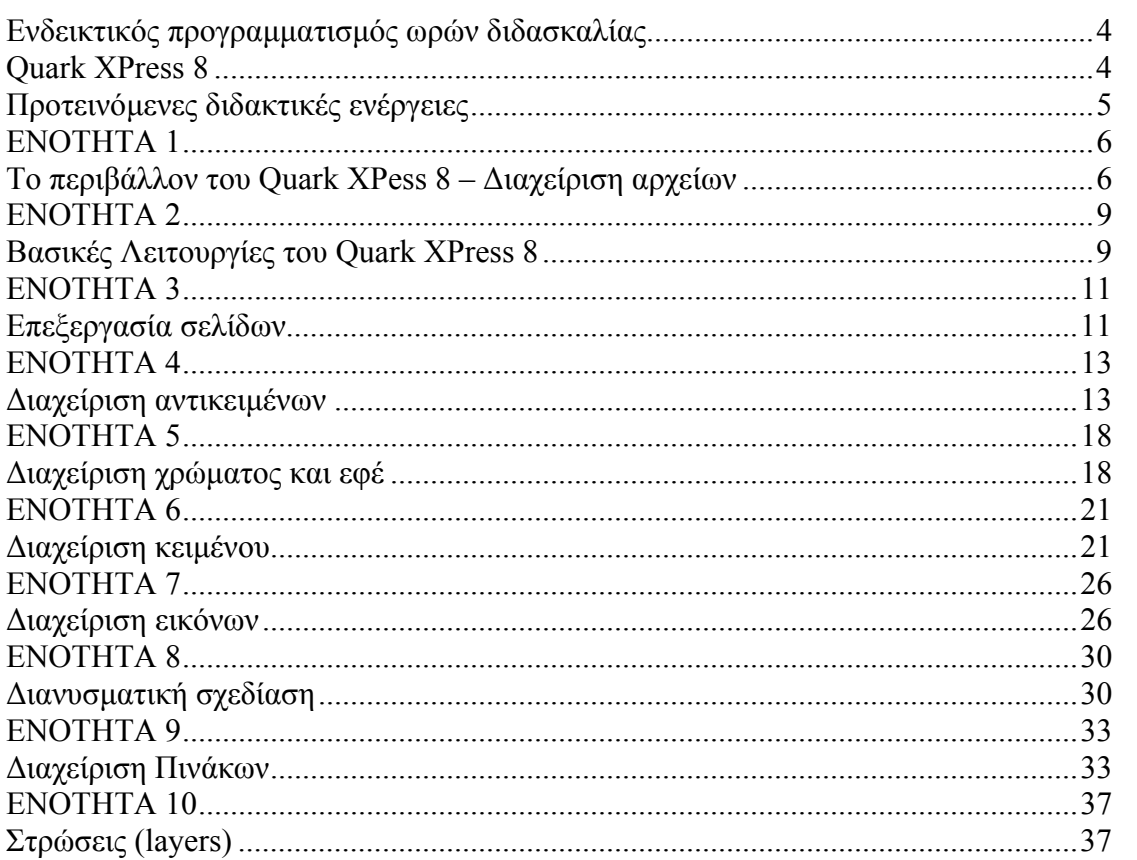

# **Ενδεικτικός προγραµµατισµός ωρών διδασκαλίας Quark XPress 8**

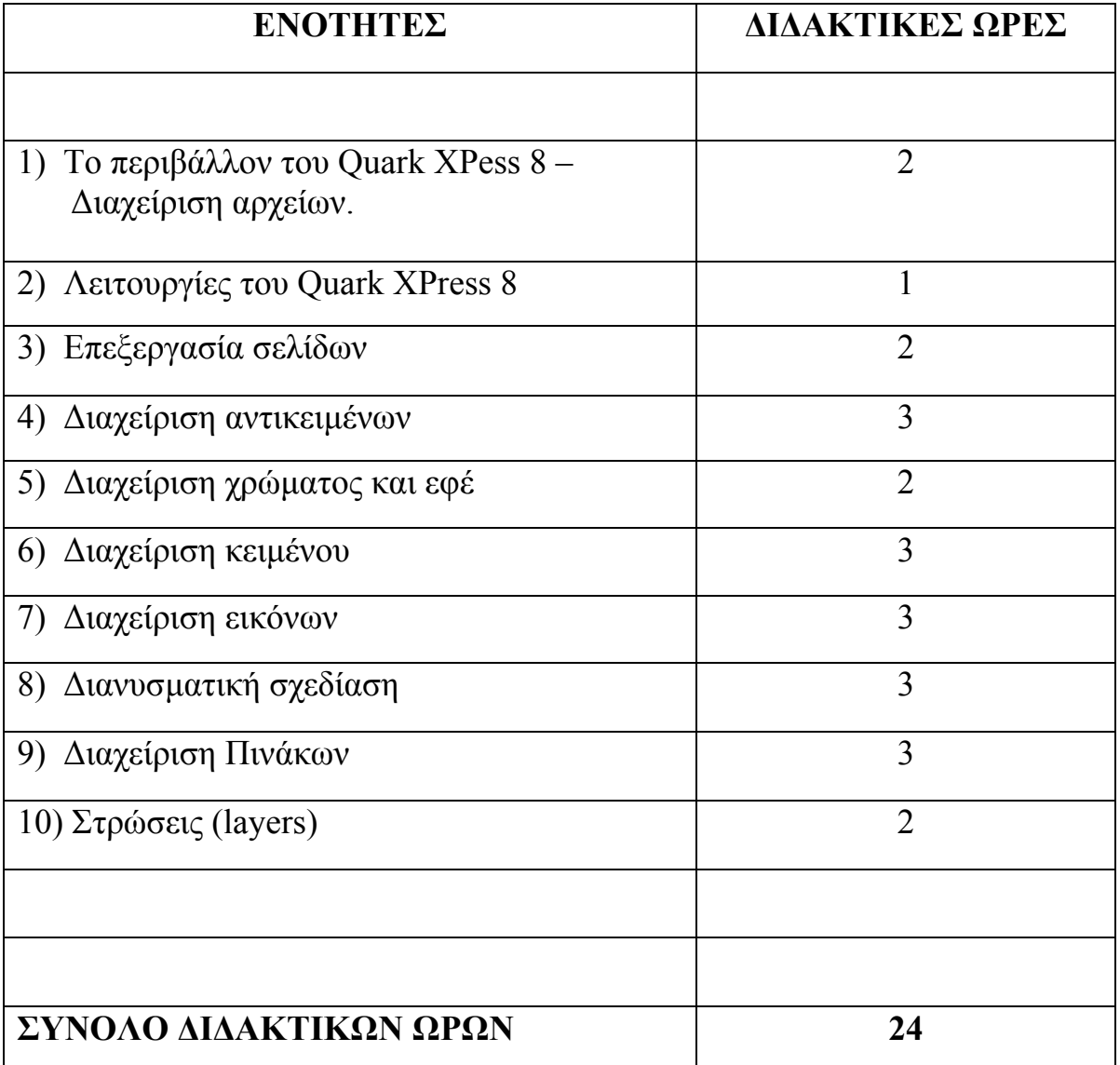

### **Προτεινόµενες διδακτικές ενέργειες**

Κατά τη διάρκεια της πρώτης ώρας της κάθε ενότητας, παρουσιάζεται συνοπτικά, µε τη βοήθεια εποπτικών µέσων, το θέµα που εξετάζεται για το Quark XPress 8.

Θέτοντας απλές και κατανοητές εισαγωγικές ερωτήσεις, ο εκπαιδευτικός προσπαθεί να καταλάβει αν έγιναν κατανοητές οι έννοιες οι οποίες παρουσιάστηκαν. Στη συνέχεια οι µαθητές, ανοίγοντας τους υπολογιστές, θα πρέπει να εξασκηθούν, χρησιµοποιώντας το τετράδιο του µαθητή και κάτω από τις οδηγίες του καθηγητή, ώστε να εξοικειωθούν µε το συγκεκριµένο θέµα το οποίο διδάχθηκε.

Αφού ολοκληρωθεί η παραπάνω διαδικασία, υλοποιούν τις προτεινόµενες δραστηριότητες στο τετράδιο µαθητή. Επιλογή του διδάσκοντα είναι επίσης να προτείνει και δικές του ασκήσεις, αφού αυτός γνωρίζει το ακροατήριο του και τις δυνατότητές τους.

Καλό θα ήταν οι µαθητές να χωρίζονται σε οµάδες δύο ή τριών ατόµων για να ολοκληρώσουν τις δραστηριότητες τους, καθώς έτσι είναι ευκολότερο ο καθηγητής να ελέγξει την πρόοδό τους και να απαντά στις απορίες τους.

### *Αξιολόγηση :*

Οι µαθητές υλοποιούν όλη τη παραπάνω διαδικασία, συµβουλευόµενοι το τετράδιο µαθητή, έτσι ώστε µε τη ενεργή συµµετοχή τους να µπορούν να γνωρίσουν το περιβάλλον του Quark XPress 8.

Κατά τη διάρκεια της υλοποίησης της διαδικασίας, ο εκπαιδευτικός παρατηρεί τις ενέργειες των µαθητών και τη συµµετοχή τους.

Παράλληλα κατά τη διάρκεια της διδακτικής ώρας γίνονται ερωτήσεις για να διαπιστωθεί η κατανόηση των εννοιών από τους µαθητές. Ολόκληρη η παραπάνω διαδικασία θα πρέπει να ακολουθηθεί για όλες τις ώρες διδασκαλίας, ώστε οι µαθητές να κατανοήσουν πλήρως το αντικείμενο.

### **Το περιβάλλον του Quark XPess 8 – ∆ιαχείριση αρχείων**

#### **Βασικές έννοιες**

- Εκκίνηση και έξοδος από το Quark XPress 8.
- Τα βασικά τµήµατα από τα οποία αποτελείται το περιβάλλον του.
- Τις βασικές λειτουργίες που περιέχουν τα µενού του.
- Να γνωρίσετε τα εργαλεία του καθώς και τη λειτουργία καθενός από αυτά.
- Τους τρόπους αναζήτησης βοήθειας (help του Quark XPress 8).
- Ποια είναι τα διαφορετικά formats των αρχείων εντύπου.
- Πώς θα ανοίξετε, θα κλείσετε, θα δηµιουργήσετε και θα αποθηκεύετε ένα αρχείο στο Quark Xpress 8.
- Πώς θα εισάγετε στο Quark XPress 8 αρχεία από άλλα προγράµµατα σχεδίασης.
- Πως θα εξάγετε αρχεία του Quark XPress 8 σε άλλα προγράµµατα.

### **Σχέδιο µαθήµατος.**

Μπορείτε να *ανοίξετε* το Quark XPress 8 µε τους εξής τρόπους :

- − Έναρξη → Προγράμματα→ Quark XPress→ QuarkXPress
- − ∆ιπλό κλικ στο εικονίδιο του στη επιφάνεια εργασίας.

Μπορείτε να *τερµατίσετε* το Quark XPress 8 ως εξής :

- $-$  File  $\rightarrow$  Exit
- − Control και Q.

Τη *γραµµή τίτλου*, όπου µπορείτε να εκτελείτε λειτουργίες διαχείρισης της εφαρµογής του Quark.

Τη *γραµµή µενού* που µπορείτε να προσπελάσετε όλες τις λειτουργίες του.

Την *εργαλειοθήκη* που περιέχει τα εργαλεία για τη επεξεργασία ενός αρχείου. Κάντε κλικ πάνω σε ένα εργαλείο για να το επιλέξετε. Κάντε κλικ στο βέλος στη πάνω δεξιά γωνία του εργαλείου για να εµφανίσετε το υποµενού του. Κάνοντας κλικ σε ένα από τα εργαλεία του υποµενού, αυτό αντικαθιστά το πρώτο εργαλείο στη εργαλειοθήκη. Μπορείτε να αποκρύψετε τη εργαλειοθήκη από τη επιλογή Windows  $\rightarrow$  Tools.

*Γραµµή ιδιοτήτων*, που εµφανίζεται στο κάτω µέρος της σελίδας και σας επιτρέπει να ρυθµίσετε τις παραµέτρους των αντικειµένων.

Τις *παλέτες*, που ανοίγουν σαν παράθυρα, και περιέχουν οµαδοποιηµένες τις βασικότερες λειτουργίες του Quark. Μπορείτε να εµφανίσετε και να αποκρύψετε µία παλέτα από τη επιλογή Window  $\rightarrow$  όνομα παλέτας.

Το *Help (βοήθεια στο Quark XPress 8),* απαραίτητο εργαλείο για να βρείτε πληροφορίες για κάποιο θέµα που δεν γνωρίζετε. Ενεργοποιείται ως εξής :

Kλικ στο μενού Help  $\rightarrow$  κλικ σε μία από τρεις επιλογές Contents, Index, Search

To Quark διαχειρίζεται αρχεία τύπου **qxp.**

Για να *ανοίξεις* ένα αρχείο πρέπει να κάνεις τα εξής :

- $-$  Κλικ στο μενού File  $\rightarrow$  Open
- $-$  Control + O.

Για να *αποθηκεύσεις* ένα αρχείο πρέπει :

- $-$  Κλικ στο μενού File  $\rightarrow$  Save
- − Control + S
- − Μπορείτε να αποθηκεύετε το αρχείο µε διαφορετικό όνοµα από το αρχικό : File  $\rightarrow$  Save As

Για να αλλάξετε τη διάταξη του εντύπου σας πρέπει : Κλικ Layout  $\rightarrow$  Layout properties

Για να *δηµιουργήσετε* ένα αρχείο πρέπει :

 $-$  Κλικ στο μενού File  $\rightarrow$  New  $\rightarrow$  Project

Για να *κλείσετε* ένα αρχείο πρέπει :

- $-$  Κλικ στο μενού File  $\rightarrow$  Close
- − Από το κουµπί κλεισίµατος στη γραµµή τίτλου.

Το Quark σας επιτρέπει να *εισάγετε στο τρέχον αρχείο σας, αρχεία κειµένου τα οποία έχουν δηµιουργηθεί από άλλα προγράµµατα ως εξής :* 

κλικ στο File  $\rightarrow$  Import.

 Μπορείτε επίσης να εισάγετε εικόνες στο Quark µέσω της διαδρομής : κλικ στο File  $\rightarrow$  Import .

Η *εξαγωγή αρχείων* είναι η λειτουργία µετατροπής των αρχείων από µία µορφή αποθήκευσης σε άλλες µορφές. Για να το κάνετε αυτό πρέπει :

- − Κλικ στο File → Export → Layout As PDF : αν θέλετε να αποθηκεύετε το αρχείο σας σαν εικόνα.
- $-$  Κλικ στο File  $\rightarrow$  Export  $\rightarrow$  Layout As HTML : αν θέλετε να αποθηκεύετε το αρχείο σας σαν ιστοσελίδα.
- $-$  Κλικ στο File  $\rightarrow$  Save Page As EPS : αν θέλετε να εξάγετε το αρχείο σε µορφή encapsulated postscript.

### **Βασικές Λειτουργίες του Quark XPress 8**

#### **Βασικές έννοιες**

- Κάνοντας πλοήγηση στο παράθυρο του αρχείου.
- Αλλαγή της κλίµακας προβολής του αρχείου.
- Αναίρεση των αλλαγών που έγιναν σε ένα αρχείο.
- ∆είτε και χρησιµοποιείστε τα εργαλεία ακρίβειας.

#### **Σχέδιο µαθήµατος.**

- Για να πλοηγηθείτε στο παράθυρο ενός αρχείου κάνετε τα εξής :
	- − Να χρησιµοποιήσετε τις *µπάρες*
	- − Να χρησιµοποιήσετε το εργαλείο *Page Grabber Hand*
- Αν τα αρχεία περιέχουν περισσότερες από µία σελίδες, τότε η πλοήγηση γίνεται ως εξής :
	- − Στο κάτω µέρος του παραθύρου εµφανίζεται η *περιοχή εµφάνισης της ενεργής σελίδας* µε τη περιγραφή *Page.*
	- − Από τη *παλέτα Page Layout*.
- Μπορείτε να αλλάξετε τη κλίµακα προβολής των αρχείων σας µε τους παρακάτω τρόπους :
	- − Κλικ στο µενού View.
	- − Με το εργαλείο Zoom που βρίσκεται στη εργαλειοθήκη.
	- − Στο κάτω µέρος του παραθύρου του αρχείου εµφανίζεται η κλίµακα.

Για προβολή σε κανονικό μέγεθος : View  $\rightarrow$  Actual Size.

 Για να χωράει το αρχείο στο ενεργό παράθυρο : View  $\rightarrow$  Fit in Window.

- Η αναίρεση των αλλαγών µπορεί να γίνουν ως εξής :
	- − Για να *αναιρέσετε τη τελευταία* εντολή : Edit → Undo.
- Τα εργαλεία ακρίβειας είναι ο χάρακας, οι γραµµές οδηγοί (guidelines), και το πλέγµα.
	- − Για να εµφανίσετε το *χάρακα* πρέπει να κάνετε : View  $\rightarrow$  Rulers
	- −Οι *γραµµές οδηγοί* σας βοηθούν να ορίσετε τα περιθώρια της σελίδας και να στοιχίσετε τα αντικείµενα. Για να τους εµφανίσετε κάντε το εξής : View  $\rightarrow$  Guides.
	- − Μπορείτε να *ευθυγραµµίσετε τα αντικείµενα* ενός αρχείου µε µια γραµµή οδηγό ως εξής : View  $\rightarrow$  Snap to Guides
	- −Αν απαιτηθεί µεγάλη ακρίβεια και τέλεια στοίχιση, τότε πρέπει να εµφανίσετε τις *γραµµές πλέγµατος* : View  $\rightarrow$  Page Grids
	- −Μπορείτε να αλλάξετε τις µονάδες µέτρησης του χάρακα από Edit  $\rightarrow$  Preferences  $\rightarrow$  measurements.

 Μπορείτε να αλλάξετε τις παραµέτρους του πλέγµατος από : Edit  $\rightarrow$  Preferences  $\rightarrow$  Paragraph.

### **Επεξεργασία σελίδων.**

#### **Βασικές έννοιες**

- Κύριες σελίδες και σελίδες εγγράφου.
- Πώς θα δηµιουργήσετε και πως θα διαγράψετε µία κύρια σελίδα.
- Προβολή µιας κύριας σελίδας στη οθόνη.
- Πως θα δηµιουργήσετε και πως θα διαγράψετε µια σελίδα εγγράφου.
- Μετακίνηση και προβολή µιας σελίδας εγγράφου.
- Μορφοποίηση µιας κύριας σελίδας σε µια σελίδα εγγράφου.

### **Σχέδιο µαθήµατος.**

- Οι *κύριες σελίδες* είναι πρότυπα βάσει των οποίων δηµιουργούνται οι σελίδες του αρχείου σας. Μπορείτε να τις διαχειριστείτε µέσω της παλέτας *Page Layout*.
	- − *Επιλογή* κύριας σελίδας → κλικ στη γραμμή της σελίδας στη παλέτα Page Layout.
	- − *Προβολή* κύριας σελίδας → διπλό κλικ στο εικονίδιο Page, στη γραµµή της σελίδας στη παλέτα Page Layout.
	- − *Δημιουργία* κύριας σελίδας → κλικ στο εικονίδιο Blank Single Page της παλέτας Page Layout, και µετά σύρετε το εικονίδιο στη περιοχή κύριων σελίδων.
	- − *Αναπαραγωγή* κύριας σελίδας → κλικ στο εικονίδιο Duplicate της παλέτας Page Layout
	- − *Μετονομασία* κύριας σελίδας → διπλό κλικ στο όνομα της σελίδας στη παλέτα Page Layout και µετά πληκτρολογήστε το νέο όνοµα.
- − *Διαγραφή* κύριας σελίδας → επιλογή σελίδας και μετά κλικ στο εικονίδιο Delete της παλέτας Page Layout.
- Οι *σελίδες εγγράφου* είναι οι σελίδες από τις οποίες αποτελείται το αρχείο σας. Βλέπετε τις σελίδες εγγράφου από τη παλέτα Page Layout.
	- − *Δημιουργία* σελίδας εγγράφου → κλικ στο μενού Page, μετά κλικ στη επιλογή insert
	- − *Επιλογή* σελίδας εγγράφου → κλικ στο εικονίδιο της επιθυµητής σελίδας στη παλέτα Page Layout.
	- − *Προβολή* σελίδας εγγράφου → διπλό κλικ στο εικονίδιο της επιθυµητής σελίδας στη παλέτα Page Layout.
	- − *Διαγραφή* σελίδας εγγράφου → αφού επιλέξετε τη επιθυµητή σελίδα , κλικ στο µενού Page και µετά κλικ στη επιλογή Delete.
	- − *Μετακίνηση* σελίδας εγγράφου → κλικ στο μενού Page, και µετά κλικ στη επιλογή Move.
- Εάν επιθυµείτε να εφαρµόσετε τη µορφοποίηση µιας κύριας σελίδας σε μια σελίδα εγγράφου, τότε πρέπει να κάνετε τα εξής  $\rightarrow$

Επιλογή στη κύρια σελίδα από τη παλέτα Page Layout κάνοντας κλικ επάνω σε αυτή, και µετά σύρετε πάνω στο εικονίδιο της σελίδας εγγράφου.

### **∆ιαχείριση αντικειµένων**

### **Βασικές έννοιες**

- Επιλογή ενός αντικειµένου και επιλογή πολλών περιοχών του σχεδίου
- Αντιγραφή αντικειµένου στο πρόχειρο και επικόλληση του σε ένα αρχείο.
- Αποκοπή, διαγραφή, µετακίνηση , αναπαραγωγή αντικειµένου.
- Αλλαγή της ιεραρχίας ενός αντικειµένου και πως θα γίνεται η στοίχιση αντικειµένων.
- Οµαδοποίηση και αποοµαδοποίηση αντικειµένων,
- Κλείδωµα και ξεκλείδωµα αντικειµένων.
- Μετακίνηση και αλλαγή διαστάσεων ενός αντικειµένου.
- Περιστροφή και κόψιµο ενός αντικειµένου.
- Συγχώνευση αντικειµένων και διαθέσιµες λειτουργίες.
- ∆ιάσπαση αντικειµένων και διαθέσιµες λειτουργίες.

### **Σχέδιο µαθήµατος.**

 Για να *επιλέξετε ένα* αντικείµενο πρέπει : Eπιλέξτε το εργαλείο Item  $\rightarrow$  κλικ στο επιθυμητό αντικείμενο.

Για να *επιλέξετε πολλά* αντικείµενα :

Επιλέξτε το εργαλείο Item  $\rightarrow$  κλικ στο επιθυμητό αντικείμενο  $\rightarrow$ πατηµένο το πλήκτρο Shift κάντε κλικ στα υπόλοιπα αντικείµενα.

Για να *επιλέξετε µία περιοχή* του σχεδίου σας :

Eπιλέξτε το εργαλείο Item  $\rightarrow$  κλικ στο επιθυμητό αντικείμενο  $\rightarrow$ Σύρετε το ποντίκι γύρω από τη περιοχή που θέλετε να επιλέξετε.

Για να *επιλέξετε όλο* το σχέδιο σας : Κλικ στο μενού Edit  $\rightarrow$  κλικ Select All.

Για να *αντιγράψετε ένα αντικείµενο* στο πρόχειρο πρέπει :

Eπιλέγετε το αντικείμενο  $\rightarrow$  κλικ στο μενού Edit  $\rightarrow$  κλικ Copy.

Για να *επικολλήσετε ένα αντικείµενο* από το πρόχειρο σε ένα αρχείο Κλικ στο επιθυμητό σημείο  $\rightarrow$  κλικ Edit  $\rightarrow$  κλικ Paste.

Για να *αποκόψετε ένα αντικείµενο* και συγχρόνως να το τοποθετήσετε στο πρόχειρο : Κλικ στο επιθυμητό αντικείμενο  $\rightarrow$  κλικ στο Edit  $\rightarrow$  κλικ Cut.

Για να *µετακινήσετε* ένα αντικείµενο πρέπει : Επιλέγετε το επιθυµητό αντικείµενο και µετά το σύρετε στη επιθυµητή θέση.

Για να *διαγράψετε* ένα αντικείµενο πρέπει : Κλικ στο επιθυμητό αντικείμενο  $\rightarrow$  κλικ στο Edit  $\rightarrow$  κλικ Delete.

Για να *αναπαράγετε* ένα αντικείµενο πρέπει : Κλικ στο επιθυμητό αντικείμενο  $\rightarrow$  κλικ στο Item  $\rightarrow$  κλικ Duplicate.

Για να *αλλάξετε τη ιεραρχία* ενός αντικειµένου ακολουθείτε τα παρακάτω βήµατα :

Eπιλέγετε το αντικείμενο  $\rightarrow$  κλικ στο μενού Item  $\rightarrow$  και μετά :

Επιλέγετε *Bring to Front* : αν θέλετε το αντικείµενο να µεταφερθεί σε πρώτο πλάνο.

Επιλέγετε *Bring Forward :* αν θέλετε το αντικείµενο να µεταφερθεί ένα επίπεδο εµπρός.

Επιλέγετε *Bring to Back* : αν θέλετε το αντικείµενο να µεταφερθεί στο φόντο.

Επιλέγετε *Bring Backward* : αν θέλετε το αντικείµενο να µεταφερθεί ένα επίπεδο πίσω.

Για να *στοιχίσετε* ένα αντικείµενο πρέπει :

Kλικ στο επιθυμητό αντικείμενο  $\rightarrow$  κλικ Item  $\rightarrow$  κλικ Space/Align  $\rightarrow$  κλικ Item Relative. Το αντικείμενο θα κλειδωθεί. Μετά επιλέξτε :

Left Align  $\rightarrow$  για αριστερή κατακόρυφη στοίχιση. Center Align (Horizontal)  $\rightarrow$  για κατακόρυφη στοίχιση στο κέντρο. Right Align  $\rightarrow$  για δεξιά κατακόρυφη στοίχιση. Top Align  $\rightarrow$  για οριζόντια στοίχιση στο πάνω μέρος των αντικειµένων. Center Align (Vertical)  $\rightarrow$  για οριζόντια στοίχιση στο μέσον των αντικείµενων. Bottom Align  $\rightarrow$  για οριζόντια στοίχιση στο κάτω μέρος των αντικειµένων.

Όταν *οµαδοποιείτε* αντικείµενα µπορείτε να τα διαχειριστείτε σαν ένα αντικείµενο. Για να οµαδοποιήσετε αντικείµενα ακολουθείτε τη παρακάτω διαδικασία :

Eπιλέξτε τα αντικείμενα  $\rightarrow$  κλικ Item  $\rightarrow$  κλικ Group Για να αποοµαδοποιήσετε αντικείµενα κάντε τα εξής : Eπιλέξτε τη ομάδα αντικείμενων  $\rightarrow$  κλικ Item  $\rightarrow$  κλικ Ungroup.

Με τη έννοια *κλείδωµα* αντικειµένου εννοούµε ότι το αντικείµενο δεν µπορεί πλέον να επεξεργαστεί. Για να κλειδώσετε ένα αντικείµενο πρέπει :

Επιλέγεις το αντικείμενο  $\rightarrow$  κλικ Item  $\rightarrow$  κλικ Lock  $\rightarrow$  κλικ Position.

Μπορείτε να ξεκλειδώσετε αντικείµενα µε το ίδιο τρόπο.

Μπορείτε να *αλλάξετε τη θέση* ενός αντικειµένου ως εξής : Επιλέξτε το εργαλείο Item  $\rightarrow$  κλικ στο αντικείμενο  $\rightarrow$  σύρετε το αντικείµενο στη επιθυµητή θέση.

Μπορείτε να *αλλάξετε τις διαστάσεις* ενός αντικειµένου ως εξής : Επιλέξτε το εργαλείο Item  $\rightarrow$  κλικ στο αντικείμενο  $\rightarrow$  πηγαίνετε σε κάποια από τις λαβές του και σύρετε το αντικείµενο µέχρι να πάρει τις επιθυµητές διαστάσεις.

Η *περιστροφή* ενός αντικειµένου γίνεται ως εξής : Κλικ στο εργαλείο Item  $\rightarrow$  κλικ στο επιθυμητό αντικείμενο  $\rightarrow$ πηγαίνετε σε κάποια από τις λαβές του και σύρετε το αντικείµενο µέχρι να πάρει τη επιθυµητή κλήση.

Το *κόψιµο* ενός αντικείµενου γίνεται ως εξής : Eπιλέγετε το αντικείμενο  $\rightarrow$  επιλέγετε το εργαλείο Scissors από τη εργαλειοθήκη  $\rightarrow$  κλικ πάνω στο περίγραμμα του αντικειμένου, εκεί που θέλετε να κοπεί το αντικείµενο.

Έχετε τη δυνατότητα να *συγχωνεύσετε δύο ή περισσότερα* αντικείµενα δηµιουργώντας ένα σύνθετο αντικείµενο. Οι λειτουργίες συγχώνευσης είναι : η τοµή, η ένωση, η αφαίρεση, η αντίστροφη αφαίρεση , ο αποκλειστικός συνδυασµός και ο συνδυασµός.

- − Η *τοµή* δίνει τη επικαλυπτόµενη περιοχή των επιλεγµένων αντικειµένων. Πρέπει να κάνετε τα εξής : Επιλέξτε τα αντικείμενα  $\rightarrow$  κλικ Item  $\rightarrow$  κλικ Merge  $\rightarrow$  κλικ Intersection.
- − Η *ένωση* ενοποιεί τα σχήµατα δύο αντικειµένων. Πρέπει να κάνετε τα εξής : Eπιλέξτε τα αντικείμενα  $\rightarrow$  κλικ Item  $\rightarrow$  κλικ Merge  $\rightarrow$  κλικ Union.
- − Η *αφαίρεση* αφαιρεί τα επιλεγµένα αντικείµενα από το χαµηλότερο σε ιεραρχία σχήµα. Πρέπει να κάνετε τα εξής : Επιλέξτε τα αντικείμενα  $\rightarrow$  κλικ Item  $\rightarrow$  κλικ Merge  $\rightarrow$  κλικ Difference.
- − Η *αντίστροφη αφαίρεση* αφαιρεί τα επιλεγµένα αντικείµενα από το υψηλότερο σε ιεραρχία σχήµα. Πρέπει να κάνετε τα εξής : Επιλέξτε τα αντικείμενα  $\rightarrow$  κλικ Item  $\rightarrow$  κλικ Merge  $\rightarrow$  κλικ

Reverse Difference.

− Το αποτέλεσµα του αποκλειστικού συνδυασµού είναι η ένωση των αντικειµένων αφαιρώντας τη τοµή τους. Η διαφορά του από τον συνδυασµό (που ακολουθεί) είναι ότι στη επικαλυπτόµενη περιοχή δηµιουργούνται δύο ξεχωριστές διαδροµές περιγράµµατος. Πρέπει να κάνετε τα εξής :

Επιλέξτε τα αντικείμενα  $\rightarrow$  κλικ Item  $\rightarrow$  κλικ Merge  $\rightarrow$  κλικ Exclusive Or.

− Το αποτέλεσµα του συνδυασµού είναι η ένωση των αντικειµένων αφαιρώντας τη τοµή τους. Η διαφορά του από τον αποκλειστικό συνδυασµό αναφέρθηκε παραπάνω. Πρέπει να κάνετε τα εξής : Επιλέξτε τα αντικείμενα  $\rightarrow$  κλικ Item  $\rightarrow$  κλικ Merge  $\rightarrow$  κλικ

Combine.

Το Quark σας δίνει τη δυνατότητα να *διασπάσετε ένα σύνθετο* αντικείµενο, δηµιουργώντας ξεχωριστά αντικείµενα. Οι διαθέσιµες λειτουργίες είναι διάσπαση σε εξωτερικές διαδροµές και διάσπαση σε όλες τις διαδροµές.

- − Με τη διάσπαση σε εξωτερικές διαδροµές µπορείτε να διασπάσετε ένα αντικείµενο σε διαδροµές οι οποίες δεν επικαλύπτονται. Για να διασπάσετε ένα αντικείµενο σε εξωτερικές διαδροµές πρέπει να κάνετε τα εξής : Επιλέξτε το αντικείμενο  $\rightarrow$  κλικ Item  $\rightarrow$  κλικ Split  $\rightarrow$  κλικ Outside Paths.
- − Με τη διάσπαση σε όλες τις διαδροµές µπορείτε να διασπάσετε ένα αντικείµενο σε όλες τις κλειστές διαδροµές από τις οποίες αποτελείται. Για να διασπάσετε ένα αντικείµενο σε όλες τις διαδροµές πρέπει να κάνετε τα εξής : Επιλέξτε το αντικείμενο  $\rightarrow$  κλικ Item  $\rightarrow$  κλικ Split  $\rightarrow$  κλικ All Paths.

### **∆ιαχείριση χρώµατος και εφέ**

### **Βασικές έννοιες**

- Τα χρωµατικά µοντέλα.
- Χρωµατισµός ενός αντικειµένου χρωµατισµός στο περίγραµµα ενός αντικειµένου.
- Ρύθµιση αδιαφάνειας χρώµατος ποσοστού εφαρµογής χρώµατος κατάργηση χρώµατος ενός αντικειµένου.
- ∆ηµιουργία χρώµατος βάση ενός χρωµατικού µοντέλου.
- ∆ιαβαθµίσεις χρώµατος χρωµατισµός αντικειµένου µε διαβαθµίσεις χρώµατος.
- Εφέ σκίασης σε αντικείµενα.

### **Σχέδιο µαθήµατος.**

Χρωµατικό µοντέλο είναι το µοντέλο που χρησιµοποιείται για να αναπαρασταθεί το χρώµα στους υπολογιστές. Το Quark υποστηρίζει τα εξής χρωµατικά µοντέλα :

### **RGB Color, CMYK Color, Lab Color** και το **HSB Color**

Μπορείτε να *χρωµατίσετε ένα αντικείµενο* από την παλέτα Colors. Για να χρωµατίσετε ένα αντικείµενο κάνετε τα εξής :

Επιλέξτε το αντικείμενο που θέλετε > επιλέξτε ως ενεργό χρωµατισµό τον χρωµατισµό γεµίσµατος, κάνοντας κλικ στο εικονίδιο «Background Color» της παλέτας Colors  $\rightarrow$  επιλέξτε ένα από τα χρώµατα της παλέτας, κάνοντας κλικ πάνω στην γραµµή του χρώµατος.

Για να χρωµατίστε *το περίγραµµα ενός αντικειµένου*, πρέπει να κάνετε τα εξής :

Eπιλέξτε το αντικείμενο που θέλετε  $\rightarrow$  κλικ στο εικονίδιο «Frame Color» της παλέτας Colors  $\rightarrow$  επιλέξτε ένα από τα χρώματα της παλέτας κάνοντας κλικ πάνω στην γραµµή χρώµατος.

Εναλλακτικά, µπορείτε να χρωµατίσετε περίγραµµα ενός αντικειµένου από τις καρτέλες Classic και Frame της γραµµής ιδιοτήτων.

Για να ρυθµίσετε την *αδιαφάνεια* χρώµατος, σε ένα αντικείµενο κάνετε τα εξής :

Επιλέξτε το αντικείμενο που θέλετε  $\rightarrow$  επιλέξτε τον ενεργό  $\gamma$ ρωματισμό (ή το γέμισμα ή το περίγραμμα)  $\rightarrow$  στο πεδίο Opacity της παλέτας Colors εισάγετε το ποσοστό αδιαφάνειας χρώµατος που επιθυµείτε.

Μπορείτε να ρυθµίσετε το *ποσοστό εφαρµογής* χρώµατος ενός αντικειµένου, ως εξής :

Επιλέξτε το αντικείμενο που θέλετε > επιλέξτε τον ενεργό  $\gamma$ ρωματισμό (ή το γέμισμα ή το περίγραμμα)  $\rightarrow$  στο πεδίο Shade της παλέτας Colors εισάγετε το ποσοστό εφαρµογής χρώµατος.

Για να *καταργήσετε* το χρώµα ενός αντικειµένου, κάνετε τα εξής : Επιλέξτε το αντικείμενο που θέλετε  $\rightarrow$  επιλέξτε τον ενεργό  $\gamma$ ρωματισμό (ή το γέμισμα ή το περίγραμμα)  $\rightarrow$  κλικ στο χρώμα None της παλέτας Colors.

Για να *δηµιουργήσετε ένα χρώµα το οποίο δεν υπάρχει στην παλέτα* χρωµάτων, ακολουθείτε τα εξής :

Κάντε κλικ στο εικονίδιο στα δεξιά της γραµµής τίτλου της παλέτας Colors  $\rightarrow$  κλικ στο New, στο παράθυρο που εμφανίζεται κάνετε τα εξής :

Name: εισάγετε το όνοµα νέου χρώµατος. Model: επιλέγετε το χρωματικό μοντέλο.

Ο *χρωµατισµός διαβάθµισης είναι η ανάµειξη δύο χρωµάτων* κατά µήκος του αντικειµένου. Υπάρχουν τα εξής στυλ διαβάθµισης χρώµατος : **Linear, Mid-Linear, Rectangular, Diamond, Circular,Full Circular.** 

Η εφαρµογή των διαβαθµίσεων χρώµατος σε ένα αντικείµενο, γίνεται από την παλέτα Colors. Για να χρωµατίσετε ένα αντικείµενο ή το περίγραµµά του µε διαβαθµίσεις χρώµατος, κάνετε τα εξής :

Επιλέξτε το αντικείμενο που θέλετε  $\rightarrow$  επιλέξτε τον ενεργό χρωµατισµό (ή το γέµισµα ή το περίγραµµα) στο οποίο θέλετε να

εφαρμόσετε διαβάθμιση > κλικ στο βελάκι στα δεξιά της περιοχής που εμφανίζεται «Solid»  $\rightarrow$  επιλέξτε τον επιθυμητό τύπο  $\gamma$ ρωματισμού διαβάθμισης  $\rightarrow$  κλικ στην περιοχή #1 της παλέτας Colors  $\rightarrow$  κλικ και επιλέγετε ένα από τα χρώματα της παλέτας  $\rightarrow$ από την περιοχή Shade ορίστε το ποσοστό εφαρµογής του πρώτου  $\gamma$ ρώματος  $\rightarrow$  ορίστε την αδιαφάνεια του πρώτου χρώματος  $\rightarrow$  κλικ στην περιοχή #2 της παλέτας Colors για να ορίσετε το δεύτερο  $\chi$ ρώμα  $\rightarrow$  κλικ σε ένα από τα χρώματα  $\rightarrow$  κλικ στην περιοχή Shade και περιοχή για αδιαφάνεια χρώματος όπως και πριν  $\rightarrow$  κλικ στην περιοχή Angle, για να ορίσετε γωνία διαβάθµισης.

Εφαρµόζετε εφέ σκίασης σε αντικείµενα από τη καρτέλα Drop Shadow της γραμμής ιδιοτήτων. Για να εμφανίσετε τη καρτέλα Drop Shadow : Επιλέγετε το αντικείμενο  $\rightarrow$  κλικ στο αντίστοιχο εικονίδιο της γραµµής ιδιοτήτων.

## **∆ιαχείριση κειµένου**

### **Βασικές έννοιες**

- Εισαγωγή κειµένου και µορφοποίηση κειµένου.
- Μορφοποίηση παραγράφων και επιλογή μετακίνηση κειμένου.
- Μετασχηµατισµός κειµένου.
- ∆ηµιουργία στηλών σε κείµενο.
- Μορφοποίηση πλαισίων κειµένου.
- Εισαγωγή κειµένου που ρέει πάνω σε µία διαδροµή.
- Μορφοποίηση διαδροµών κειµένου.
- Σύνδεση µε πλαίσια κειµένου.
- Υπεκφυγή και ρύθµιση παραµέτρων πλαισίων κειµένου.
- ∆ηµιουργία και επεξεργασία πλαισίων κειµένου τα οποία έχουν το σχήµα χαρακτήρων.

### **Σχέδιο µαθήµατος.**

Για να *εισάγετε κείµενο* πρέπει πρώτα να δηµιουργηθεί ένα πλαίσιο κειµένου. Το εργαλείο δηµιουργίας πλαισίων κειµένου βρίσκεται στη εργαλειοθήκη και είναι το Text Content Tool.

Για να εισάγετε κείµενο σε ήδη υπάρχον πλαίσιο κειµένου πρέπει να κάνετε το εξής :

Eπιλέγετε το εργαλείο Item Tool $\rightarrow$  κλικ στο πλαίσιο  $\rightarrow$  κλικ στο εργαλείο Text Content  $\rightarrow \pi \lambda \eta \kappa \tau$ ρολογήστε το κείμενο.

Για να *προσθέσετε κείµενο* σε ήδη υπάρχον κείµενο πρέπει : Eπιλέγετε το εργαλείο Item Tool  $\rightarrow$  κλικ στο πλαίσιο  $\rightarrow$ κλικ στο εργαλείο Text Content  $\rightarrow \pi \lambda \eta \kappa \tau$ ρολογήστε το νέο κείμενο.

Για να *εισάγετε κείµενο από προγράµµατα επεξεργασίας κειµένου*, πρέπει πρώτα να δηµιουργήσετε το πλαίσιο κειµένου και µετά µπορείτε να εισάγετε το κείµενο ως εξής : File  $\rightarrow$  Import.

Για να *µορφοποιήσετε το κείµενο* σας, πρέπει να εµφανίσετε τη καρτέλα *Character Attributes* από τη γραµµή ιδιοτήτων. Επιλέγετε το τµήµα του κειµένου που θέλετε να µορφοποιήσετε και στη συνέχεια εφαρµόζετε κάποια από τις επιλογές µορφοποίησης.

Μπορείτε να ρυθµίσετε τις *ιδιότητες των παραγράφων* από τη καρτέλα *Paragraph Attributes* της γραµµής ιδιοτήτων.

Για να *επιλέξετε και να µετακινήσετε* κείµενο πρέπει να επιλέξετε το πλαίσιο κειµένου. Για να επιλέξετε πλαίσιο κειµένου πρέπει : Eπιλέγετε το εργαλείο Item Tool  $\rightarrow$  κλικ στο πλαίσιο.

Για να *µετακινήσετε* πλαίσιο κείµενου πρέπει : Eπιλέξτε το πλαίσιο με το εργαλείο Item Tool $\rightarrow$  σύρετε στη θέση που θέλετε.

Μπορείτε να *επιλέξετε τµήµα κειµένου* ως εξής : Eπιλέξτε το εργαλείο Text Content  $\rightarrow$  κλικ στο σημείο που θέλετε  $\rightarrow$  σύρετε το ποντίκι μέχρι εκεί που θέλετε.

Μπορείτε να *εισάγετε ειδικούς χαρακτήρες* ως εξής : Eπιλέξτε το κείμενο με το εργαλείο Text Content  $\rightarrow$  κλικ στο σημείο που θέλετε να μπει ο χαρακτήρας  $\rightarrow$ κλικ για να εμφανίσετε τη παλέτα Glyphs από τη επιλογή του µενού Window, εµφανίζεται το παράθυρο με τους χαρακτήρες από Window  $\rightarrow$  και μετά κλικ στο επιθυµητό χαρακτήρα.

Μπορείτε να *µετασχηµατίσετε* το κείµενο ενός πλαισίου κειµένου από τη καρτέλα Text της γραµµής ιδιοτήτων. Οι διαθέσιµοι µετασχηµατισµοί είναι :

- − Περιστροφή
- − Στρέβλωση
- − Οριζόντιος και κατακόρυφος Κατοπτρισµός.

Μπορείτε να *δηµιουργήσετε στήλες κειµένου* από τη καρτέλα Text της γραµµής ιδιοτήτων.

Μπορείτε να *µορφοποιήσετε το πλαίσιο κειµένου* από τη καρτέλα Frame της γραµµής ιδιοτήτων.

Μπορείτε να *µορφοποιήσετε το σχήµα του πλαισίου* κειµένου ως εξής

Eπιλέξτε το πλαίσιο  $\rightarrow$  κλικ στο μενού Item  $\rightarrow$  κλικ στο Shape  $\rightarrow$ επιλέξτε το επιθυµητό πλαίσιο.

Για να εισάγετε *κείµενο που ρέει πάνω σε µία διαδροµή*, πρέπει πρώτα να δηµιουργήσετε τη διαδροµή. Τα εργαλεία διαδροµών κειµένου βρίσκονται στη εργαλειοθήκη ,είναι το Line Tool, το Bezier Pen Tool και το Freehand Drawing Tool .

Για τη *δηµιουργία µιας διαδροµής κειµένου* κάνετε τα εξής : Eπιλέγετε τα εργαλεία δημιουργίας διαδρομών κειμένου  $\rightarrow$  κλικ στη εικόνα στο σημείο που θέλετε να εισάγετε τη διαδρομή $\rightarrow$  σύρετε το ποντίκι πάνω στη εικόνα.

Για να *εισάγετε κείµενο πάνω σε µία διαδροµή* κειµένου : Eπιλέξτε το εργαλείο Item Tool  $\rightarrow$  κλικ στη διαδρομή  $\rightarrow$ κλικ στη επιλογή του μενού Item  $\rightarrow$  Runaround. Από το αναδυόμενο μενού επιλέξτε None, Item, Manual.  $\rightarrow$  κλικ με το δεξί πλήκτρο του ποντικιού πάνω στη διαδρομη  $\rightarrow$ κλικ στη επιλογή Content  $\rightarrow$  κλικ Text. Μετά επιλέγεις το εργαλείο Text Content Tool από τη εργαλειοθήκη, και ο δροµέας είναι επάνω στη διαδροµή. Οπότε στη συνέχεια πληκτρολογείς το κείµενο.

Μπορείτε να *µορφοποιήσετε τη εµφάνιση των χαρακτήρων* της διαδροµής κειµένου από τη καρτέλα Text Path της γραµµής ιδιοτήτων. Επιλέξτε πρώτα τη διαδροµή και στη συνέχεια εφαρµόστε κάποια από τις επιλογές µορφοποίησης.

Για να *επιλέξετε διαδροµή κειµένου* κάνετε τα εξής : Eπιλέξτε το εργαλείο Item Tool  $\rightarrow$  κλικ στη διαδρομή.

Για να *µετακινήσετε τη διαδροµή κειµένου* κάνετε τα εξής : Επιλέξτε το πλαίσιο με το εργαλείο Item Tool  $\rightarrow$  σύρετε τη διαδροµή στο επιθυµητό σηµείο.

*Επιλέγετε κείµενο που ρέει σε µια διαδροµή κειµένου ως εξής* : Επιλέξτε το εργαλείο Text Content Tool > κλικ στο κείμενο που θέλετε να επιλέξετε  $\rightarrow$  σύρετε το ποντίκι στη επιθυμητή περιογή.

Μπορείτε να *µετατρέψετε ένα πλαίσιο κειµένου σε διαδροµή κειµένου* ώστε το κείµενο να ρέει γύρω από το πλαίσιο αυτό ως εξής :

Kλικ στο μενού Item  $\rightarrow$  κλικ Shape  $\rightarrow$  κλικ Freehand Path. Το πλαίσιο κειµένου µετατρέπεται σε διαδροµή κειµένου. Μετά εισάγετε κείμενο ως εξής : κλικ με το δεξί πλήκτρο του ποντικιού  $\rightarrow$ κλικ Content  $\rightarrow$  κλικ Text  $\rightarrow$  κλικ στο εργαλείο Text Content Tool και στη συνέχεια πληκτρολογείς το κείµενο.

Λέγοντας *σύνδεση πλαισίων κειµένου*, εννοούµε τη δυνατότητα να συνδέετε πλαίσια κειµένου έτσι ώστε αν το κείµενο δεν χωράει σε ένα πλαίσιο, τότε να έχει τη δυνατότητα να ρέει σε άλλο πλαίσιο.

Συνδέετε δύο πλαίσια ως εξής :

Eπιλέξτε το εργαλείο Text Linking Tool  $\rightarrow$  κλικ πάνω στο πρώτο πλαίσιο  $\rightarrow$  κλικ πάνω στο πλαίσιο κειμένου με το οποίο θέλετε να συνδέσετε το πρώτο πλαίσιο. Το κείµενο αρχίζει να ρέει από το πρώτο πλαίσιο στο δεύτερο.  $\rightarrow$  εάν επιθυμείτε το κείμενο να ρέει σε περισσότερα πλαίσια κάντε κλικ στα υπόλοιπα πλαίσια.

Για να *αποσυνδέσετε δύο συνδεδεµένα πλαίσια* κάνετε το εξής : Eπιλέξτε το εργαλείο Text Unlinking Tool  $\rightarrow$  κλικ στο πρώτο πλαίσιο κειμένου  $\rightarrow$  κλικ στο πλαίσιο με το οποίο θέλετε να αποσυνδέσετε το πρώτο πλαίσιο.

Λέγοντας *υπεκφυγή* εννοούµε που θα τοποθετηθεί το εξωτερικό αντικείµενο το οποίο επικαλύπτεται µε το κείµενο του πλαισίου µας. Υπεκφυγή είναι δηλαδή η ρύθµιση των παραµέτρων επικάλυψης του πλαισίου κειµένου µε άλλα αντικείµενα.

Η ρύθµιση των παραµέτρων γίνεται από τη καρτέλα Runaround της γραµµής ιδιοτήτων.

*∆ηµιουργείτε πλαίσιο* µε σχήµα χαρακτήρα ως εξής :

Εισάγετε το κείμενο ή χαρακτήρα σε ένα πλαίσιο κειμένου  $\rightarrow$ επιλέξτε το επιθυμητό κείμενο με το εργαλείο Text Content Tool > κλικ Item του μενού.  $\rightarrow$  κλικ Convert Text to Boxes. Θα δηµιουργηθεί ένα πλαίσιο µε σχήµα το σχήµα των επιλεγµένων χαρακτήρων. Μετά πρέπει να µετατρέψετε το πλαίσιο σε πλαίσιο κειµένου ως εξής :

Eπιλέξτε το πλαίσιο με το εργαλείο Item Tool  $\rightarrow$  κλικ στο μενού Item  $\rightarrow$  κλικ Content  $\rightarrow$  κλικ Text.

Έχετε τη δυνατότητα να *τροποποιήσετε το σχήµα χαρακτήρων* ως εξής :

Επιλέξτε το κείμενο με το εργαλείο Text Content Tool > μετατρέψτε το κείμενο σε πλαίσιο → επιλέξτε το πλαίσιο με το εργαλείο Item Tool, τότε θα εμφανιστούν οι λαβές επιλογής  $\rightarrow$ κάντε κλικ σε μία από αυτές τις λαβές  $\rightarrow$  σύρετε στην επιθυμητή θέση.

### **∆ιαχείριση εικόνων**

### **Βασικές έννοιες**

- Εισαγωγή εικόνων.
- Τροποποίηση και µορφοποίηση πλαισίων εικόνων.
- Μετατροπή πλαισίων εικόνων σε πλαίσια κειµένου και απλά αντικείµενα.
- Μετασχηµατισµός εικόνας και διαθέσιµοι µετασχηµατισµοί.
- Υπεκφυγή πλαισίων εικόνας και ρύθµιση παραµέτρων.
- Προσαρµογή του µεγέθους εικόνας ώστε να χωράει µέσα στο πλαίσιο και το αντίστροφο.
- Αποκοπή εικόνας ρύθµιση παραµέτρων και επεξεργασία της διαδροµής αποκοπής.

### **Σχέδιο µαθήµατος.**

Για να *εισάγετε εικόνα πρέπει πρώτα να δηµιουργήσετε το πλαίσιο* στο οποίο θα µπει η εικόνα. Μπορείτε να χρησιµοποιήσετε οποιοδήποτε πλαίσιο από τη εργαλειοθήκη όπως Rectangle Box Tool, Oval Box Tool, Starburst Tool, FreeHand Drawing Tool κλπ.

Για να *δηµιουργήσετε το πλαίσιο εικόνας* πρέπει : Επιλέξατε ένα από τα εργαλεία δημιουργίας πλαισίου  $\rightarrow$  κλικ στο σημείο που θέλετε να εισάγετε τη εικόνα  $\rightarrow$ σύρατε το ποντίκι.

Για να *εισάγετε εικόνα* σε πλαίσιο πρέπει :

Κλικ στο πλαίσιο με το εργαλείο Item Tool  $\rightarrow$  κλικ στο μενού File  $\rightarrow$ κλικ Import.

Για να *επιλέξετε πλαίσιο εικόνας* πρέπει : Επιλέξτε το εργαλείο Item Tool  $\rightarrow$  κλικ στο πλαίσιο που θέλετε.

• Η *τροποποίηση του πλαισίου εικόνας* γίνεται από τη καρτέλα Classic της γραµµής ιδιοτήτων.

Επίσης η *µορφοποίηση του πλαισίου εικόνας* γίνεται από τη καρτέλα Classic της γραµµής ιδιοτήτων.

Η *µορφοποίηση του περιγράµµατος του πλαισίου* εικόνας γίνεται από τη καρτέλα Frame της γραµµής ιδιοτήτων.

Η *µορφοποίηση του σχήµατος του πλαισίου εικόνας* γίνεται ως εξής: Kλικ στο επιθυμητό πλαίσιο  $\rightarrow$  κλικ στο μενού Item  $\rightarrow$  κλικ Shape Æ επιλέξτε το σχήµα που θέλετε.

Μπορείτε να *µετατρέψετε ένα πλαίσιο εικόνας σε πλαίσιο κειµένου* : Επιλέξτε το επιθυμητό πλαίσιο  $\rightarrow$  κλικ στο μενού Item  $\rightarrow$  κλικ Content  $\rightarrow$  κλικ Text.

Μπορείτε να *µετατρέψετε ένα πλαίσιο εικόνας σε απλό αντικείµενο*: Επιλέξτε το επιθυμητό πλαίσιο  $\rightarrow$  κλικ στο μενού Item  $\rightarrow$  κλικ Content  $\rightarrow$  κλικ None.

Μπορείτε να *µετακινήσετε* µια εικόνα σε οποιαδήποτε θέση : Eπιλέξτε το εργαλείο Text Content Tool  $\rightarrow$  κλικ στο πλαίσιο που περιέχει τη εικόνα  $\rightarrow$  σύρατε στη επιθυμητή θέση.

Μπορείτε να µετασχηµατίσετε τη εικόνα ενός πλαισίου από τη καρτέλα Classic της γραµµής ιδιοτήτων.

*Υπεκφυγή* πλαισίου εικόνας είναι η ρύθµιση των παραµέτρων επικάλυψης του πλαισίου εικόνας µε άλλα αντικείµενα, δηλαδή που θα τοποθετηθεί το εξωτερικό αντικείµενο το οποίο επικαλύπτεται µε τη εικόνα του πλαισίου. Για να τη καθορίσετε πρέπει να δηµιουργήσετε *διαδροµή υπεκφυγής*.

Ρυθµίζετε της *παραµέτρους υπεκφυγής* από τη καρτέλα Runaround της γραµµής εργαλείων.

Οι *τύποι υπεκφυγής* είναι :

*None*: ακύρωση της υπεκφυγής.

*Item:* δηµιουργεί αυτόµατα τη υπεκφυγή βάσει του χρώµατος της εικόνας.

*Embedded path*: ορίζουµε το σχήµα της ενσωµατωµένης διαδροµής σαν σχήµα της διαδροµής υπεκφυγής.

*Alpha channel*: Εάν η εικόνα έχει ενσωµατωµένες µάσκες, τότε µπορώ να ορίσω το σχήµα της σαν σχήµα υπεκφυγής.

*No white areas*: Η διαδροµή υπεκφυγής ορίζεται µε βάση το χρώµα της εικόνας.

*Same as Clipping*: Η διαδροµή περικοπής είναι η διαδροµή υπεκφυγής.

*Picture Bounds*: Η διαδροµή περικοπής είναι τα άκρα της εικόνας.

*Επεξεργάζεστε το σχήµα των διαδροµών υπεκφυγής* ως εξής :

Eπιλέξτε το επιθυμητό πλαίσιο  $\rightarrow$  κλικ στο μενού Item  $\rightarrow$  κλικ στο Edit  $\rightarrow$  κλικ Runaround . Το σχήμα της διαδρομής υπεκφυγής και οι λαβές επιλογής θα εμφανιστούν στη οθόνη  $\rightarrow$  κλικ σε μία από τις  $\lambda \alpha \beta \epsilon \zeta \rightarrow \sigma \nu \rho \alpha \tau \epsilon \sigma \tau \eta$  επιθυμητή θέση.

Μπορείτε να *µετακινήσετε µία εικόνα* σε οποιαδήποτε θέση µέσα στο πλαίσιο εικόνας ως εξής :

Eπιλέξτε το πλαίσιο εικόνας  $\rightarrow$  κλικ στο μενού Style  $\rightarrow$  κλικ Center Picture

Για να *αλλάξετε τις διαστάσεις µιας εικόνας* ώστε να καταλαµβάνει όλο το πλαίσιο της :

Eπιλέξτε το πλαίσιο εικόνας  $\rightarrow$  κλικ στο μενού Style  $\rightarrow$ κλικ Stretch Picture to Fit Box.

Για *οµοιόµορφη προσαρµογή µιας εικόνας* ώστε να καταλαµβάνει όλο το πλαίσιο της :

Eπιλέξτε το πλαίσιο της εικόνας  $\rightarrow$  κλικ στο Style  $\rightarrow$  κλικ Scale Picture to Box.

Για να *αλλάξετε τις διαστάσεις του πλαισίου* ώστε να περικλείει όλη την εικόνα :

Eπιλέξτε το πλαίσιο εικόνας  $\rightarrow$  κλικ στο Style  $\rightarrow$  κλικ Fit Box to **Picture** 

Με τον όρο *αποκοπή εικόνας* εννοούµε το καθορισµό της περιοχής της εικόνας που είναι ορατή. Χρειάζεται να δηµιουργηθεί µία

διαδροµή αποκοπής. Το µεγάλο πλεονέκτηµα της αποκοπής είναι ότι µπορείτε να ορίσετε τη περιοχή αποκοπής χωρίς να χρειαστεί να τη επεξεργαστείτε.

Η *ρύθµιση των παραµέτρων υπεκφυγής* γίνεται από τη καρτέλα Clipping της γραμμής ιδιοτήτων.

Οι *τύποι υπεκφυγής* είναι :

*Item*: Η διαδροµή αποκοπής ορίζεται από το σχήµα του πλαισίου. *Embedded path*: όταν µία εικόνα έχει ενσωµατωµένες διαδροµές

> τότε µπορώ να τις ορίσω σαν σχήµα της διαδροµής αποκοπής.

*Alpha channel*: Αν η εικόνα έχει ενσωµατωµένες µάσκες, τότε µπορώ να τις ορίσω σαν σχήµα αποκοπής.

*Non white areas*: Η διαδροµή αποκοπής ορίζεται µε βάση το χρώµα της εικόνας.

*Picture Bounds*: Η διαδροµή αποκοπής είναι τα άκρα της εικόνας.

Επεξεργάζεστε το σχήµα των διαδροµών αποκοπής ως εξής :

Eπιλέξτε το επιθυμητό πλαίσιο εικόνας  $\rightarrow$  κλικ στο μενού Item  $\rightarrow$ Kλικ στο Edit  $\rightarrow$  κλικ Clipping Path. Εμφανίζεται το σχήμα της διαδρομής αποκοπής και οι λαβές επιλογής  $\rightarrow$  κλικ σε μία από τις λαβές  $\rightarrow$  σύρατε στη επιθυμητή θέση.

### **∆ιανυσµατική σχεδίαση**

### **Βασικές έννοιες**

- Τι είναι διαδροµή, κόµβος, σηµείο ελέγχου και ποια η χρήση τους σε ένα σχέδιο.
- Σχεδιασµός διαδροµών.
- Πώς µετακινείτε σηµεία ελέγχου, κόµβους, διαδροµές καθώς και πώς θα αλλάξετε τη καµπυλότητα µιας διαδροµής.
- Εμφάνιση μιας διαδρομής.
- Επεξεργασία σηµείων ελέγχου, κόµβων, διαδροµών.
- Σχεδιασµός και εµφάνιση διανυσµατικών σχηµάτων.
- Εισαγωγή κειµένου σε διαδροµή και σχήµα καθώς και εισαγωγή εικόνας σε σχήµα.

### **Σχέδιο µαθήµατος.**

Ορίζετε τις έννοιες : *κόµβος, σηµεία ελέγχου, διαδροµή*. Υπάρχουν τα εξής είδη κόµβων :

- − Συµµετρικός : Τα σηµεία ελέγχου βρίσκονται στην ίδια ευθεία και οι αποστάσεις τους από τον κόµβο είναι ίσες.
- − Λείος : Τα σηµεία ελέγχου βρίσκονται στην ίδια ευθεία αλλά οι αποστάσεις τους από τον κόµβο διαφέρουν.
- − Ασυνέχειας : Τα σηµεία ελέγχου είναι ανεξάρτητα.

Για τον σχεδιασµό µιας *∆ιαδροµής µε ΕυθύγραµµοΣχήµα* πρέπει : Επιλέξτε το εργαλείο Line **Tool** κλικ στο σημείο που θέλετε να αργίσει η καμπύλη  $\rightarrow$  σύρετε την ευθεία διαδρομή.

Για τον *Σχεδιασµό Ελεύθερης ∆ιαδροµής* κάνετε τα εξής : Eπιλέξτε το εργαλείο **Freehand Drawing Tool**  $\rightarrow$  κλικ στο σημείο που θέλετε  $\rightarrow$  σύρετε σχηματίζοντας την επιθυμητή διαδρομή.

Για τον *Σχεδιασµό ∆ιαδροµής Κόµβο προς Κόµβο* κάνετε τα εξής : Επιλέξτε το εργαλείο **Bezier** που βρίσκεται στη εργαλειοθήκη  $\rightarrow$  κλικ στο σημείο που θέλετε  $\rightarrow$  σύρετε σχηματίζοντας την επιθυμητή κλίση για τον κόμβο που προσθέσατε  $\rightarrow$  κλικ στο σημείο που θέλετε να τοποθετήσετε τον επόμενο κόμβο  $\rightarrow$  επαναλάβατε μέχρι να σχεδιαστεί η καµπύλη.

Για να *επιλέξετε µία διαδροµή* κάνετε το εξής : Eπιλέξτε το εργαλείο **Item Tool**  $\rightarrow$  κλικ πάνω στην επιθυμητή διαδρομή.

Για να *µετακινήσετε µία διαδροµή* κάνετε τα εξής : Επιλέξτε την διαδρομή με το εργαλείο Item Tool- σύρατε στην επιθυµητή κατεύθυνση.

Για να *επιλέξετε ένα κόµβο* κάνετε τα εξής :

Επιλέξτε το εργαλείο Item Tool  $\rightarrow$  κλικ πάνω στο σχήμα, οπότε θα εμφανιστούν όλοι οι κόμβοι  $\rightarrow$  κλικ στον επιθυμητό κόμβο.

Για να *µετακινήσετε ένα κόµβο* κάνετε τα εξής :

Eπιλέξτε το κόμβο με το εργαλείο Item Tool $\rightarrow$  σύρατε στην επιθυμητή κατεύθυνση.

Για να *επιλέξετε ένα σηµείο ελέγχου ενός κόµβου* κάνετε τα εξής : Επιλέξτε το κόμβο με το εργαλείο Item Tool  $\rightarrow$  κλικ στο επιθυμητό σηµείο ελέγχου.

Για να *µετακινήσετε ένα σηµείο ελέγχου* κάνετε τα εξής : Επιλέξτε το σηµείο ελέγχου που θέλετε να µετακινήσετε µε το εργαλείο Item Tool- σύρατε στην επιθυμητή κατεύθυνση.

Για να *επιλέξετε ένα τµήµα µιας διαδροµής* κάνετε τα εξής : Επιλέξτε το εργαλείο Item Tool  $\rightarrow$  κλικ στο σχήμα  $\rightarrow$  κλικ στο επιθυμητό τµήµα.

Για να *µετακινήσετε το τµήµα µιας διαδροµής* κάνετε τα εξής : Επιλέξτε το επιθυμητό τμήμα με το εργαλείο Item Tool  $\rightarrow$  σύρετε στην επιθυµητή κατεύθυνση.

Επεξεργάζεστε την *εµφάνιση διαδροµών* από την καρτέλα **Classic** της γραµµής εργαλείων. Για να εµφανίσετε την καρτέλα Classic κάνετε το εξής :

Επιλέγετε την διαδρομή  $\rightarrow$  κλικ στο αντίστοιχο εικονίδιο της γραμμής ιδιοτήτων.

Επεξεργάζεστε τους *κόµβους και τα σηµεία ελέγχου* από την καρτέλα Classic της γραµµής ιδιοτήτων. Η καρτέλα Classic για τους κόµβους εµφανίζεται ως εξής :

Eπιλέξτε τον κόμβο  $\rightarrow$  κλικ στο εικονίδιο της γραμμής ιδιοτήτων.

Για να επεξεργαστείτε *τµήµατα διαδροµών* χρησιµοποιείτε την καρτέλα Classic της γραμμής ιδιοτήτων. Η καρτέλα Classic για τμήματα διαδροµής, εµφανίζεται ως εξής :

Επιλέξτε το τμήμα  $\rightarrow$  κλικ στο αντίστοιχο εικονίδιο της γραμμής ιδιοτήτων.

Μπορείτε να *σχεδιάσετε τα βασικά σχήµατα σχεδίασης* µε τους εξής τρόπους :

Α. *Μετατρέπετε µία διαδροµή σε κάποιο από τα βασικά σχήµατα ως εξής* : Σχεδιάστε μία διαδρομή  $\rightarrow$  επιλέξτε τη διαδρομή  $\rightarrow$  κλικ στο μενού Item  $\rightarrow$  κλικ στο Shape  $\rightarrow$  κλικ σε ένα από τα διαθέσιμα σχήματα.

Β. Για να *µετατρέψετε ένα πλαίσιο κειµένου ή εικόνας σε σχήµα*, κάνετε τα εξής : Σχεδιάζετε ένα πλαίσιο εικόνας ή κειμένου  $\rightarrow$  επιλέξτε το πλαίσιο  $\rightarrow$  κλικ στο μενού Item  $\rightarrow$  κλικ στο Content  $\rightarrow$  κλικ στην επιλογή None.

Για να *σχεδιάσετε αστέρια*, χρησιµοποιείτε το εργαλείο **Starburst Tool**. Επεξεργάζεστε τις παραµέτρους ενός αστεριού ως εξής : Επιλέξτε το αστέρι με το εργαλείο Item Tool  $\rightarrow$  επιλέξτε το εργαλείο Starburst

Για να *εισάγετε κείµενο που ρέει σε µία διαδροµή*, κάνετε τα εξής : Επιλέξτε την επιθυμητή διαδρομή  $\rightarrow$  κλικ στο μενού Item  $\rightarrow$  κλικ Content  $\rightarrow$  κλικ στο Text  $\rightarrow$  κλικ στο Text Content Tool  $\rightarrow$ εισάγετε το κείµενο που θέλετε να ρέει.

Για να *εισάγετε κείµενο σε σχήµα*, κάνετε τα εξής :

Επιλέξτε το επιθυμητό σχήμα  $\rightarrow$  κλικ στο μενού Item  $\rightarrow$  κλικ στο Content  $\rightarrow$  κλικ στο text  $\rightarrow$ κλικ στο Text Content Tool  $\rightarrow$  εισάγετε το κείµενο.

Για να *εισάγετε εικόνα σε σχήµα*, κάνετε τα εξής : Επιλέξτε το επιθυμητό σχήμα  $\rightarrow$  κλικ στο μενού Item  $\rightarrow$  κλικ στο Content  $\rightarrow$  κλικ στο picture  $\rightarrow$  εισάγετε την εικόνα.

# **∆ιαχείριση Πινάκων**

### **Βασικές έννοιες**

- Σχεδιασµός πινάκων Εισαγωγή κειµένου και εικόνας Εισαγωγή από Excel.
- Τροποποιήσεις σε Πίνακες.
- Χρώµα στα κελιά ενός πίνακα χρώµα στο περίγραµµα ενός πίνακα.
- Χρώµα στο πλέγµα ορισµός πάχους και στυλ πλέγµατος.
- Μορφοποίηση σε κελιά κειµένου και εικόνας.
- Μετατροπή πίνακα σε κείµενο κείµενο σε πίνακα πίνακα σε σύνθετο αντικείµενο

### **Σχέδιο µαθήµατος.**

#### *∆ηµιουργείτε ένα πίνακα* ως εξής :

Επιλέγετε το εργαλείο Table Tool- κλικ στο σημείο που θέλετε να εισαχθεί  $\rightarrow$  σύρετε σχηματίζοντας τον πίνακα.

#### *Εισαγωγή εικόνας ή κειµένου σε έναν κελί του πίνακα*, ως εξής :

Επιλέξτε τον πίνακα με το εργαλείο Item Tool  $\rightarrow$  επιλέξτε το εργαλείο Text Content Tool  $\rightarrow$  κλικ στο επιθυμητό κελί  $\rightarrow$  εισάγετε κείμενο ή εικόνα.

*Επιλογή ενός πίνακα*, κάνετε τα εξής : Επιλέξτε το εργαλείο Item Tool  $\rightarrow$  κλικ επάνω στον πίνακα

*Ο µετασχηµατισµός ενός πίνακα*, γίνεται από την καρτέλα Classic της γραµµής ιδιοτήτων. Μπορείτε να µετακινείτε πίνακες µε το εργαλείο Item Tool. Μπορείτε να αλλάζετε τις διαστάσεις πινάκων µε το εργαλείο Item Tool. Μπορείτε να περιστρέφετε πίνακες πηγαίνοντας το ποντίκι σε µία γωνία του πίνακα, οπότε ο δροµέας παίρνει τη µορφή της περιστροφής.

#### *Επιλογή ενός κελιού του πίνακα* ως εξής :

Επιλέξτε το πίνακα με το εργαλείο Item Tool  $\rightarrow$  επιλέξτε το εργαλείο Text Content Tool > κλικ στο επιθυμητό κελί.

#### *Επιλέγετε γραµµή ενός πίνακα*, ως εξής :

Eπιλέξτε ένα από τα κελιά της γραμμής  $\rightarrow$  κλικ στο μενού Table  $\rightarrow$  κλικ στο Select  $\rightarrow$  κλικ στην επιλογή Row.

#### *Επιλογή στήλης*, ως εξής :

Επιλέξτε ένα από τα κελιά της στήλης  $\rightarrow$  κλικ στο μενού Table  $\rightarrow$  κλικ στο Select  $\rightarrow$  κλικ column.

#### *Αλλαγή διαστάσεων µιας στήλης ή µιας γραµµής*, ως εξής :

Επιλέξτε το πίνακα με το εργαλείο Item Tool  $\rightarrow$  επιλέξτε το εργαλείο Text Content Tool  $\rightarrow$  κλικ πάνω στην γραμμή που ορίζει τα άκρα της γραμμής ή της στήλης  $\rightarrow$  σύρατε στην επιθυμητή θέση.

#### *Εισαγωγή γραµµών σε ένα πίνακα*, ως εξής :

Eπιλέξτε τον πίνακα με τον εργαλείο Item Tool  $\rightarrow$  επιλέξτε μία γραμμή ή ένα κελί με το εργαλείο Text Content Tool  $\rightarrow$  κλικ στο μενού Table  $\rightarrow$ κλικ insert  $\rightarrow$  κλικ Row.

#### *Εισαγωγή στηλών σε έναν πίνακα*, ως εξής :

Επιλέξτε τον πίνακα με το εργαλείο Item Tool  $\rightarrow$  επιλέξτε μία στήλη ή ένα κελί με το εργαλείο Text Content Tool  $\rightarrow$  κλικ στο μενού Table  $\rightarrow$ κλικ στο insert  $\rightarrow$  κλικ στο Column.

#### *∆ιαγραφή γραµµής*, ως εξής :

Επιλέξτε την γραμμή προς διαγραφή  $\rightarrow$  κλικ στο μενού Table  $\rightarrow$  κλικ στο Delete  $\rightarrow$  κλικ στο Row.

#### *∆ιαγραφή στήλης*, ως εξής :

Επιλέξτε την στήλη προς διαγραφή  $\rightarrow$  κλικ στο μενού Table  $\rightarrow$  κλικ στο Delete  $\rightarrow$  κλικ στο Column.

#### *Συγχώνευση δύο ή περισσότερων κελιών*, ως εξής:

Eπιλέξτε τα κελιά προς συγγώνευση  $\rightarrow$  κλικ στο μενού Table  $\rightarrow$  κλικ στο Combine cells.

*∆ιάσπαση κελιού που δηµιουργήθηκε από συγχώνευση*, ως εξής :

Επιλέξτε το κελί προς διάσπαση  $\rightarrow$  κλικ στο μενού Table  $\rightarrow$  κλικ Split cell.

### *Αλλαγή περιεχοµένου κελιού*, ως εξής :

Επιλέξτε την στήλη προς διαγραφή > κλικ στο μενού Item > κλικ στο Content  $\rightarrow$  κλικ στο Picture, αν θέλετε να εισάγετε εικόνα ή κλικ στο Text, αν θέλετε αν εισάγετε κείµενο ή κλικ στο None, αν θέλετε το κελί να µην έχει περιεχόµενο.

Ορίζετε το *χρώµα των κελιών* ενός πίνακα, από την καρτέλα Classic της γραµµής ιδιοτήτων. Για να εµφανίσετε την καρτέλα Classic για πίνακες, κάνετε τα εξής :

Eπιλέξτε τον πίνακα  $\rightarrow$  κλικ στο εικονίδιο της γραμμής ιδιοτήτων

Η *µορφοποίηση του περιγράµµατος* ενός πίνακα, γίνεται από την καρτέλα Frame της γραµµής ιδιοτήτων, η οποία εµφανίζεται ως εξής :

Επιλέξτε τον πίνακα  $\rightarrow$  κλικ στο αντίστοιχο εικονίδιο της γραμμής ιδιοτήτων.

*Μορφοποιείτε το πλέγµα ενός πίνακα*, από την καρτέλα Table Grid της γραµµής ιδιοτήτων, η οποία εµφανίζεται ως εξής :

Eπιλέξτε τον πίνακα  $\rightarrow$  κλικ στο εικονίδιο της γραμμής ιδιοτήτων.

Για να *µορφοποιήσετε ένα κελί*, πρέπει πρώτα να το επιλέξετε. Μετά την επιλογή του κελιού θα είναι διαθέσιµες στην γραµµή ιδιοτήτων, όλες οι καρτέλες επεξεργασίας του περιεχοµένου του κελιού.

Μορφοποίηση *µιας εικόνας σε ένα κελί*, γίνεται επιλέγοντας την καρτέλα Classic της γραµµής ιδιοτήτων

Μπορείτε να *µετατρέψετε ένα πίνακα σε κείµενο* ως εξής : Eπιλέγετε το πίνακα με το εργαλείο Item Tool  $\rightarrow$  κλικ στο μενού Table  $\rightarrow$ κλικ στο Convert Table  $\rightarrow$  κλικ To Text.

Μπορείτε να *µετατρέψετε ένα πίνακα σε αντικείµενο* ως εξής : Eπιλέξτε το πίνακα με το εργαλείο Item Tool  $\rightarrow$  κλικ στο μενού Table  $\rightarrow$ κλικ Convert Table  $\rightarrow$  κλικ στο To Group.

Μπορείτε να *µετατρέψετε ένα πλαίσιο κειµένου σε πίνακα* ως εξής :

Επιλέξτε το κείμενο από το πλαίσιο με το εργαλείο Text Content Tool  $\rightarrow$ κλικ στο μενού Table  $\rightarrow$  κλικ Convert Text to Table.

# **Στρώσεις (layers)**

### **Βασικές έννοιες :**

- Τι είναι στρώση και που χρησιµοποιείται.
- ∆ηµιουργία απόκρυψη κλείδωµα µιας στρώσης.
- Αναπαραγωγή διαγραφή µιας στρώσης.
- Μετακίνηση αντικειµένου από στρώση σε στρώση.
- Αλλαγή στη ιεραρχία των στρώσεων συγχώνευση στρώσεων.

### **Σχέδιο µαθήµατος.**

Μια *στρώση (layer)* είναι ένα επίπεδο του αρχείου το οποίο είναι αδιαφανές στις περιοχές όπου υπάρχουν αντικείµενα και διαφανές στις υπόλοιπες περιοχές.

### *∆ηµιουργείτε* µια στρώση ως εξής :

Κλικ στο εικονίδιο New Layer της παλέτας Layers. Το χρώµα που υπάρχει στη γραµµή της στρώσης χρησιµοποιείται για τη επιλογή αντικειµένων. Το πλαίσιο επιλογής του αντικειµένου παίρνει το χρώµα της στρώσης.

### *Επιλέγετε* µία στρώση ως εξής :

Κλικ στη συγκεκριµένη στρώση στη παλέτα Layers. Αν θέλετε να επιλέξετε περισσότερες από µία, τότε πρέπει να είναι πατηµένο το πλήκτρο Control.

Για να *αποκρύψετε* µία στρώση πρέπει :

Κλικ στο εικονίδιο Visible της παλέτας Layers. Αν θέλετε να εµφανίσετε µία κρυφή στρώση, ακολουθείτε τη ίδια διαδικασία.

### Για να *κλειδώσετε* µια στρώση πρέπει :

Κλικ στο εικονίδιο Locked στη γραµµή στρώσης στη παλέτα Layers. Αν κλειδώσετε µία στρώση, τότε αυτή δεν είναι πλέον επεξεργάσιµη. Για να τη ξεκλειδώσετε ακολουθείτε τη ίδια διαδικασία.

Για να *αναπαράγετε* µία στρώση πρέπει: Επιλέγετε τη στρώση που θέλετε  $\rightarrow$  κλικ στο εικονίδιο Palette Menu της παλέτας Layers  $\rightarrow$  κλικ στο Duplicate.

Για να *διαγράψετε* µία στρώση πρέπει : Επιλέξτε τη στρώση που θέλετε  $\rightarrow$  κλικ στο εικονίδιο Delete Layer της παλέτας Layers.

Για να µετακινήσετε ένα αντικείµενο από µια στρώση σε άλλη στρώση πρέπει να κάνετε τα εξής :

Eπιλέξτε το επιθυμητό αντικείμενο  $\rightarrow$  κλικ στο εικονίδιο Move Item to Layer της παλέτας Layers, οπότε εµφανίζεται ένα παράθυρο και στη περιοχή Choose Destination Layer επιλέγετε τη στρώση στη οποία θέλετε να µετακινηθεί το επιλεγµένο αντικείµενο.

Σε περίπτωση επικάλυψης των αντικειµένων δύο διαφορετικών στρώσεων, φαίνεται το αντικείµενο της στρώσης που βρίσκεται ψηλότερα στην ιεραρχία. Η στρώση που είναι ψηλότερα σε ιεραρχία, επικαλύπτει τις άλλες στρώσεις. Η παλέτα Layers εµφανίζει τις στρώσεις µε αύξουσα σειρά, ως προς την ιεραρχία στοίβαξης.

Μπορείτε να *αλλάξετε την ιεραρχία των στρώσεων* ως εξής : Επιλέξτε την επιθυμητή στρώση από την παλέτα Layers > σύρετε την στρώση που θέλετε στην επιθυµητή θέση.

Μπορείτε *να συγχωνεύσετε πολλές στρώσεις σε µία*, ως εξής: Επιλέξτε τις επιθυμητές στρώσεις  $\rightarrow$  κλικ στο εικονίδιο Merge Layers της παλέτας Layers. Στο παράθυρο που εµφανίζεται, στην περιοχή Choose Destination Layer, επιλέξτε το όνοµα της νέας στρώσης που θα προκύψει από την συγχώνευση των άλλων στρώσεων.

QUARKXPRESS 8 ΕΚΠΑΙΔΕΥΤΙΚΟ ΕΓΧΕΙΡΙΔΙΟ - ΒΙΒΛΙΟ ΚΑΘΗΓΗΤΗ

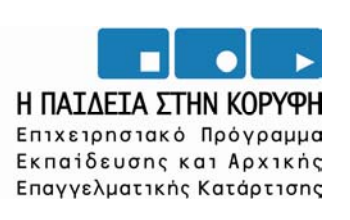

**YNOYPIEIO EONIKHE NAIAEIAE KAI OPHEKEYMATON IN EU** г ΕΙΔΙΚΗ ΥΠΗΡΕΣΙΑ ΔΙΑΧΕΙΡΙΣΗΣ ΕΠΕΛΕΚ

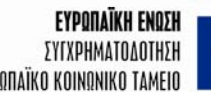

EYPONAÏKO KOINONIKO TAMEIO

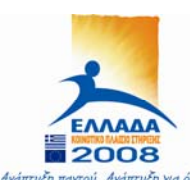

.<br>Ανάπτυξη παντού. Ανάπτυξη για όλους.